# **Benefits:** Manage Your Benefits **Employee** Employee

Welcome to Workday Self Service. Within Workday, you can manage your benefits by reporting qualified life event changes viewing and editing your benefit elections. This guide covers general information on how to make a qualified life event change. If you have any questions please contact your Benefits Team.

## MAKE A LIFE EVENT CHANGE

A qualified life event is a birth, death, marriage, divorce, or similar change. If you have a qualified life event, you are eligible to make changes to your benefits within 30 days of the event.

If your event requires to add or remove a dependent continue on to the next step. If you are not making any changes to your dependent's coverage please skip to Change Benefits Section.

#### ADD DEPENDENTS

A dependent is someone, like a child or a spouse, who receives benefits under your plan.

**EDUCATION** 

From the Benefits application:

**1.** Click the **Dependents** button under Change.

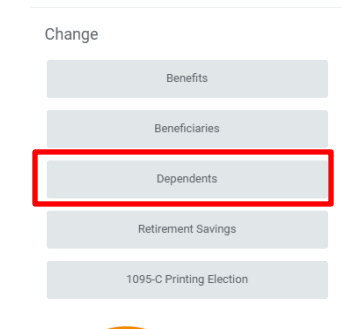

workday.

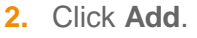

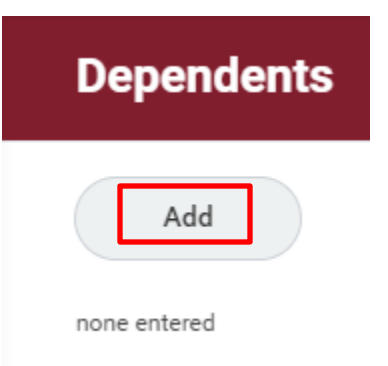

**3.** Click the **Edit** icon or click in the field to modify. Asterisks denote required fields.

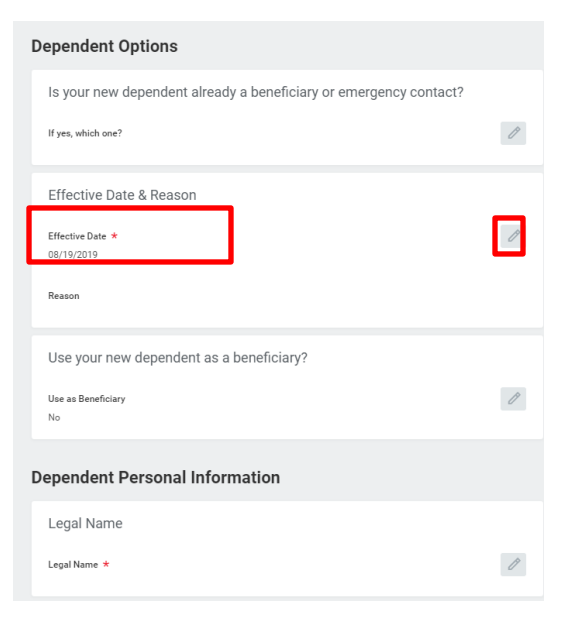

- **4.** Click the **Add** button to add new information.
- **5. Drop** or **Select Files** to upload required document.

#### **6.** Select a **Category**

#### **7.** Click **Submit**.

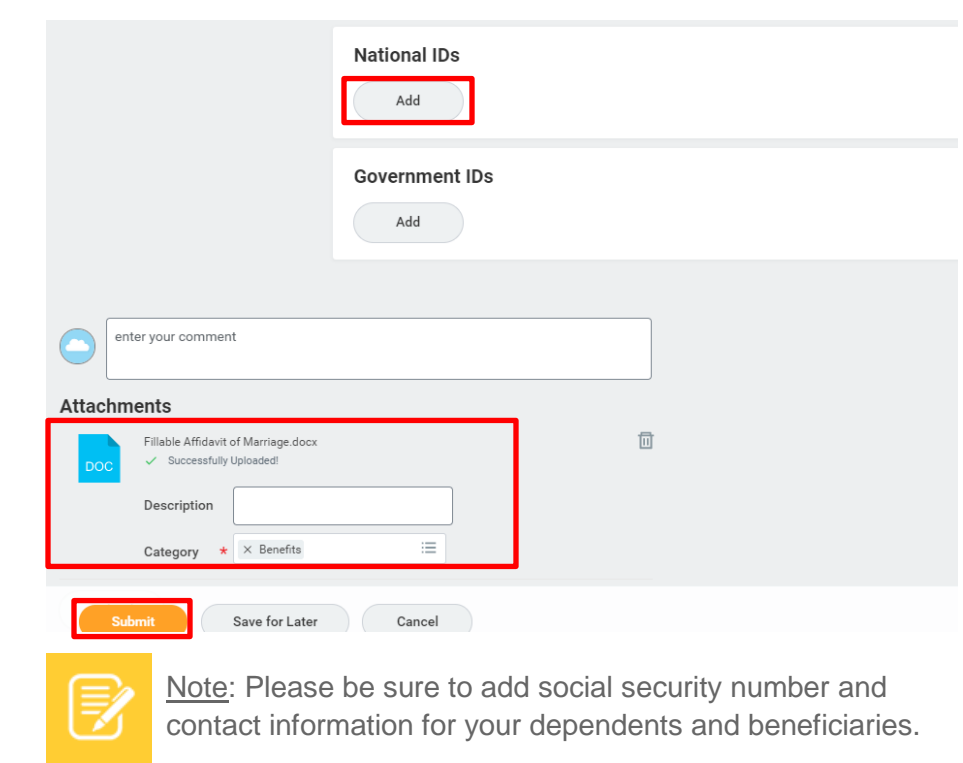

**Once the Benefit Event is approved by the Benefit Partner you will receive a task in your inbox to continue to the next steps.**

## VIEW AND EDIT BENEFIT ELECTIONS

## **Enrolling or modifying Medical, Dental, and Vision Benefits.**

From the Inbox:

**1.** Click the **Benefit Change** task.

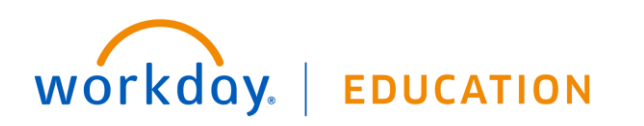

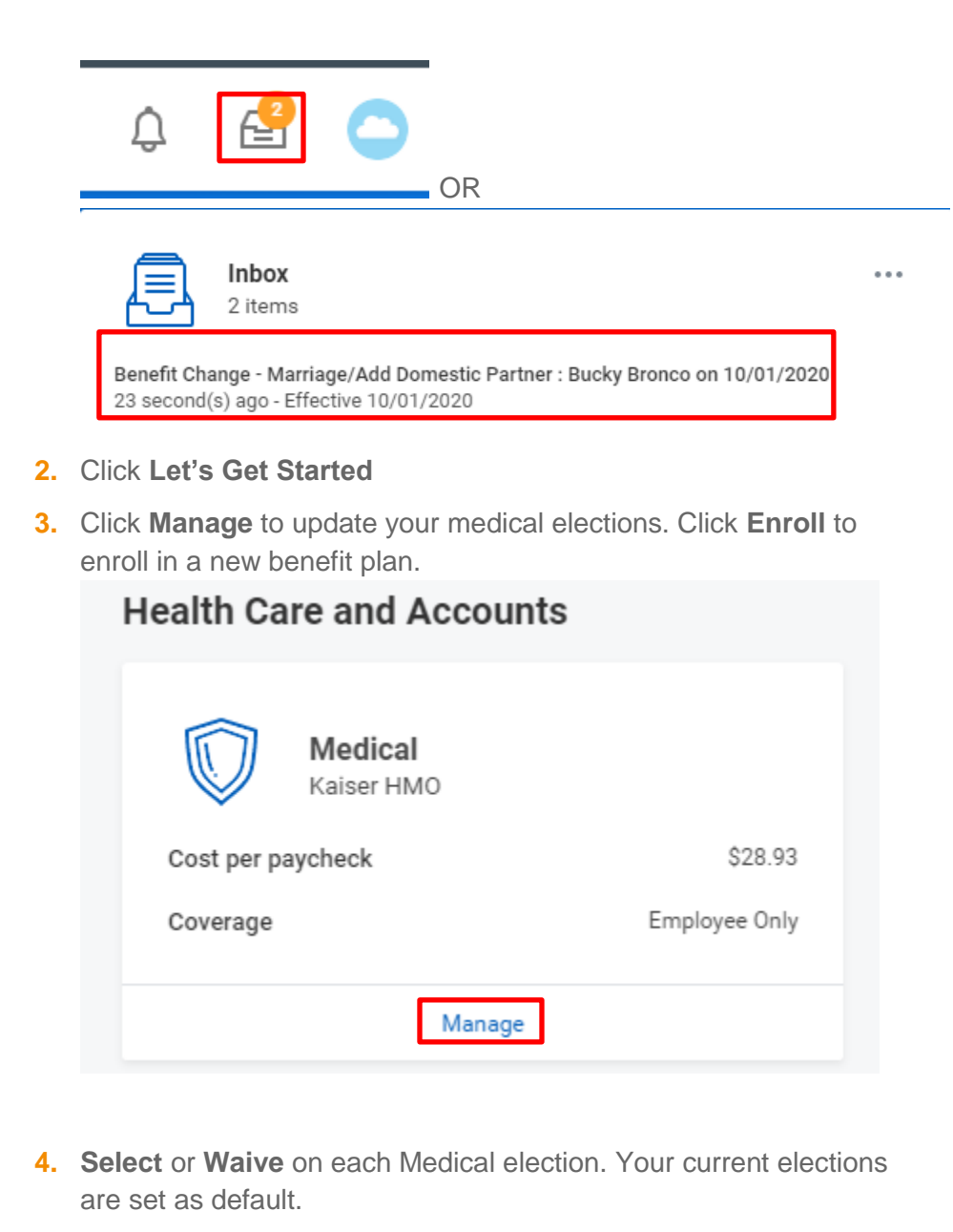

#### **Plans Available**

You must select a plan. The displayed cost of waived plans assumes coverage for Employee Only.

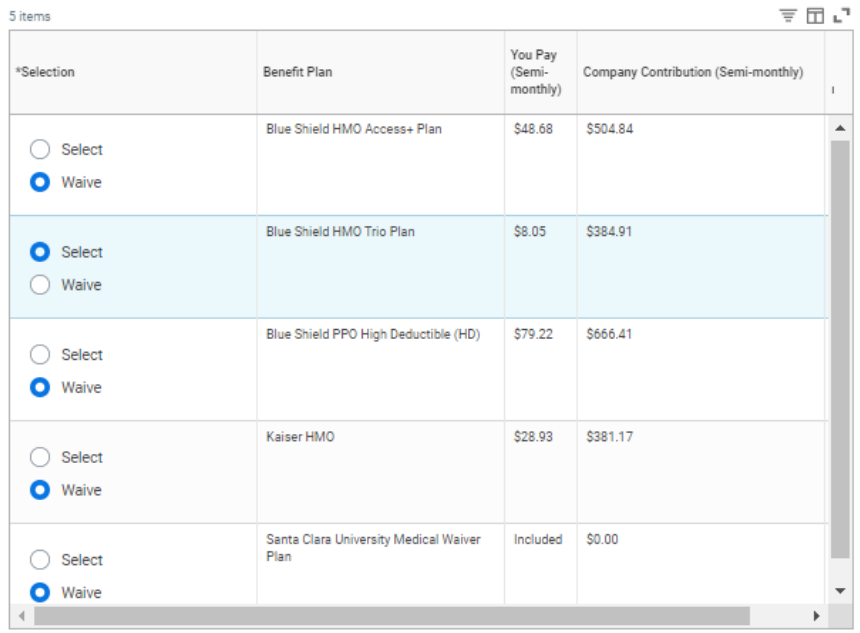

**Confirm and Continue** Cancel

- **5.** Click **Confirm and Continue.**
- **6.** If a dependent already exists, Workday selects them automatically.
- **7.** Click **Save**
- **8.** If you wish to modify or enroll in Dental and Vision Coverage, please repeat steps 3-7.

#### **Dependents**

Add a new dependent or select an existing dependent from the list below.

 $E$ Family Coverage

Plan cost per paycheck \$243.25

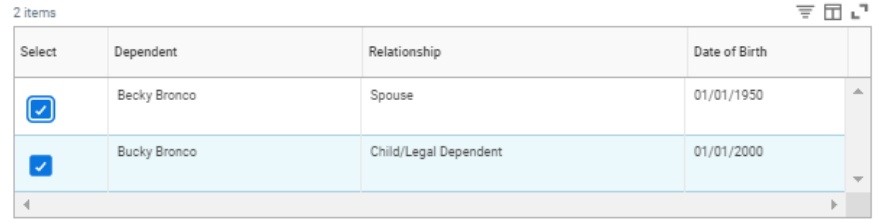

You have dependents covered under your health care plan without a Social Security Number. Enter their Social Security Number (SSN) or Reason SSN is Not Available if you don't have access to their number at this time.

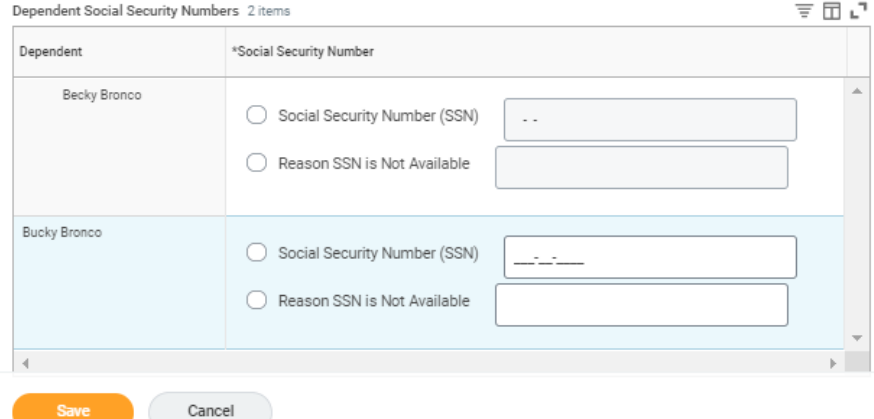

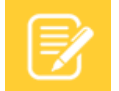

Note: If there is no Social Security Information in Workday, please add so then.

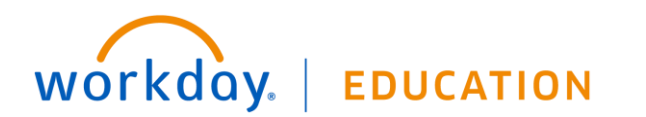

## **Enrolling or modifying Flexible Spending Accounts or Health Savings Accounts**

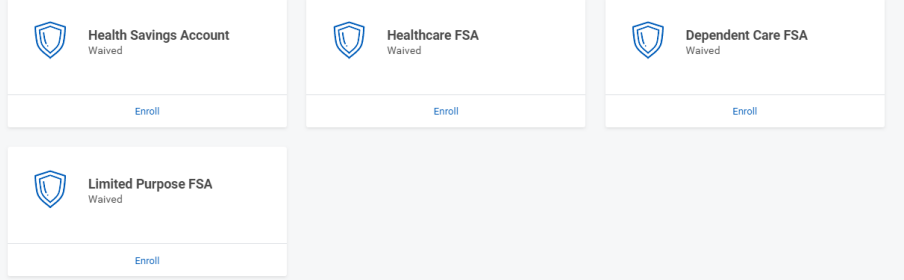

**1.** Click **Manage** to update your medical elections. Click **Enroll** to enroll in a new benefit plan.

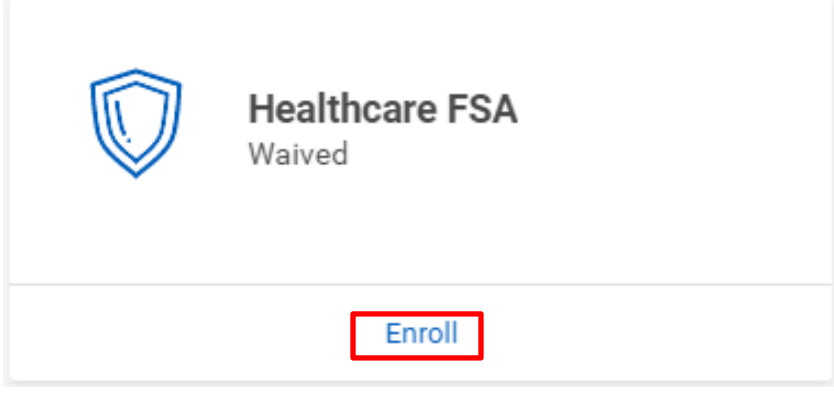

**2. Select** or **Waive** on each Medical election. Your current elections are set as default. Click **Confirm and Continue.** 

## **Plans Available**

Select a plan or Waive to opt out of Healthcare FSA.

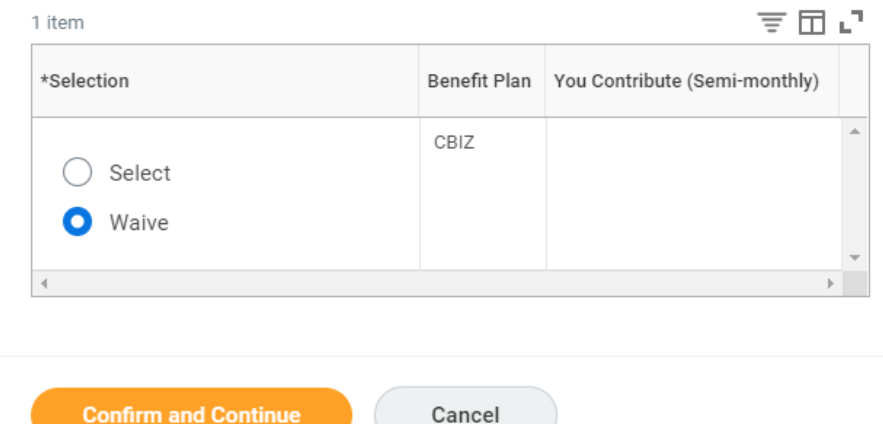

**3.** Fill in the **Per Paycheck** Amount or **Annual** Amount. Be mindful of the minimum and maximum annual amounts.

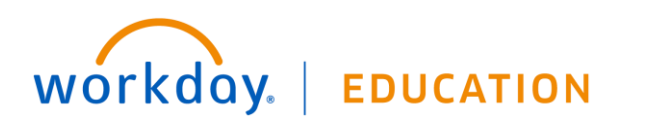

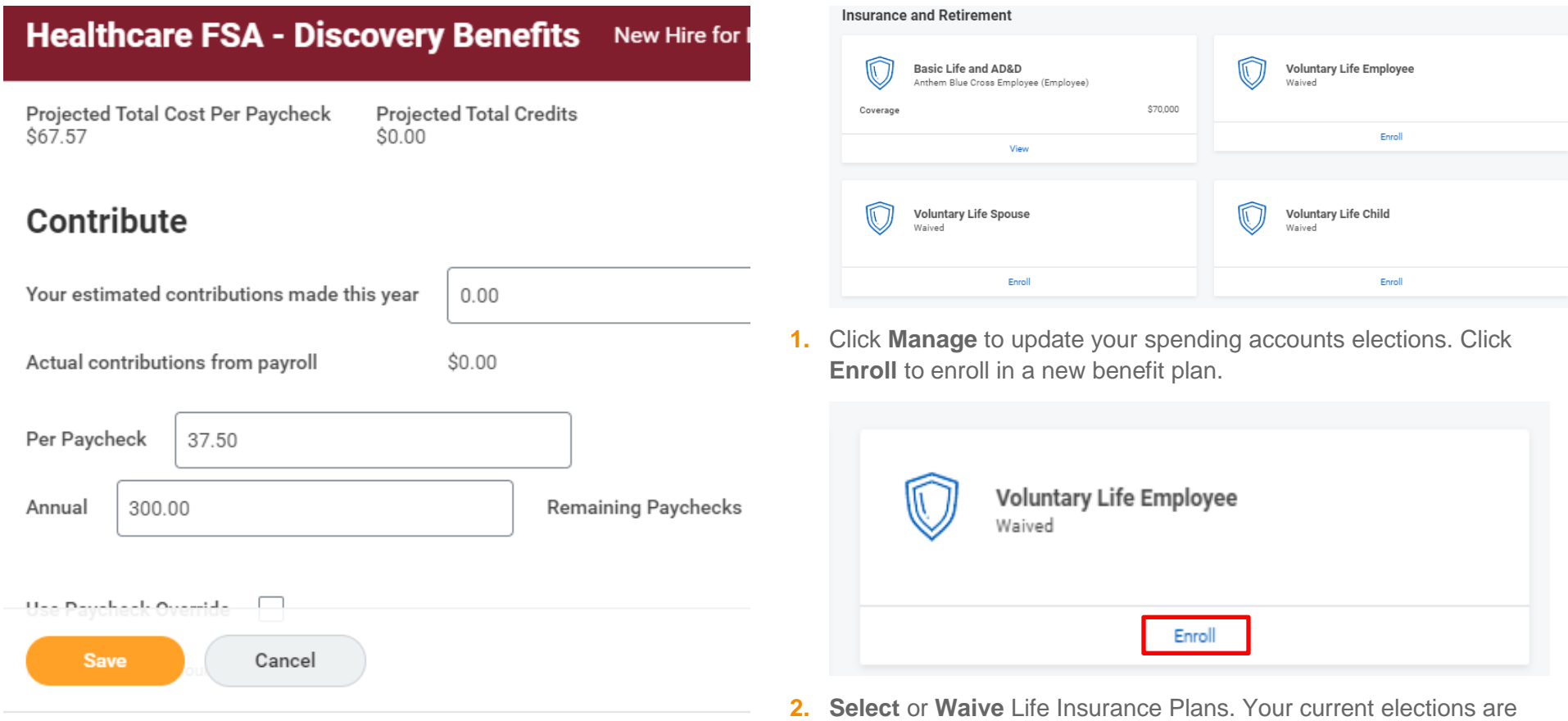

- **4.** Click **Save**
- **5.** If you wish to modify or enroll any other Flexible Spending or Health Savings Account, repeat steps 1-4 in this section.

## **Enrolling or modifying Life Insurance**

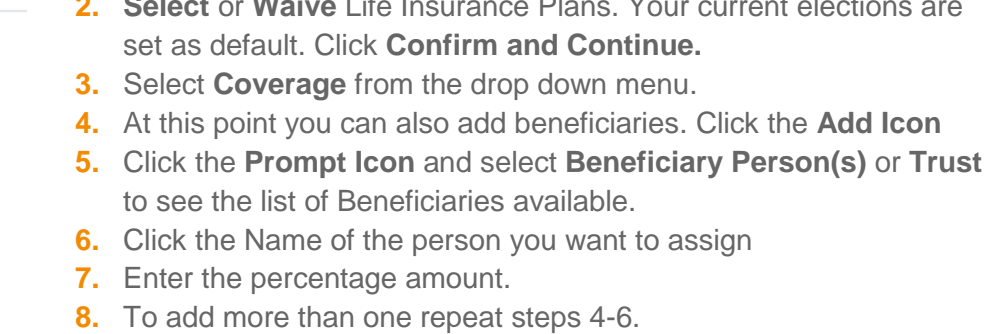

**9.** When done, click **Submit.** 

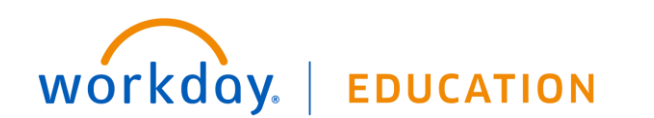

п

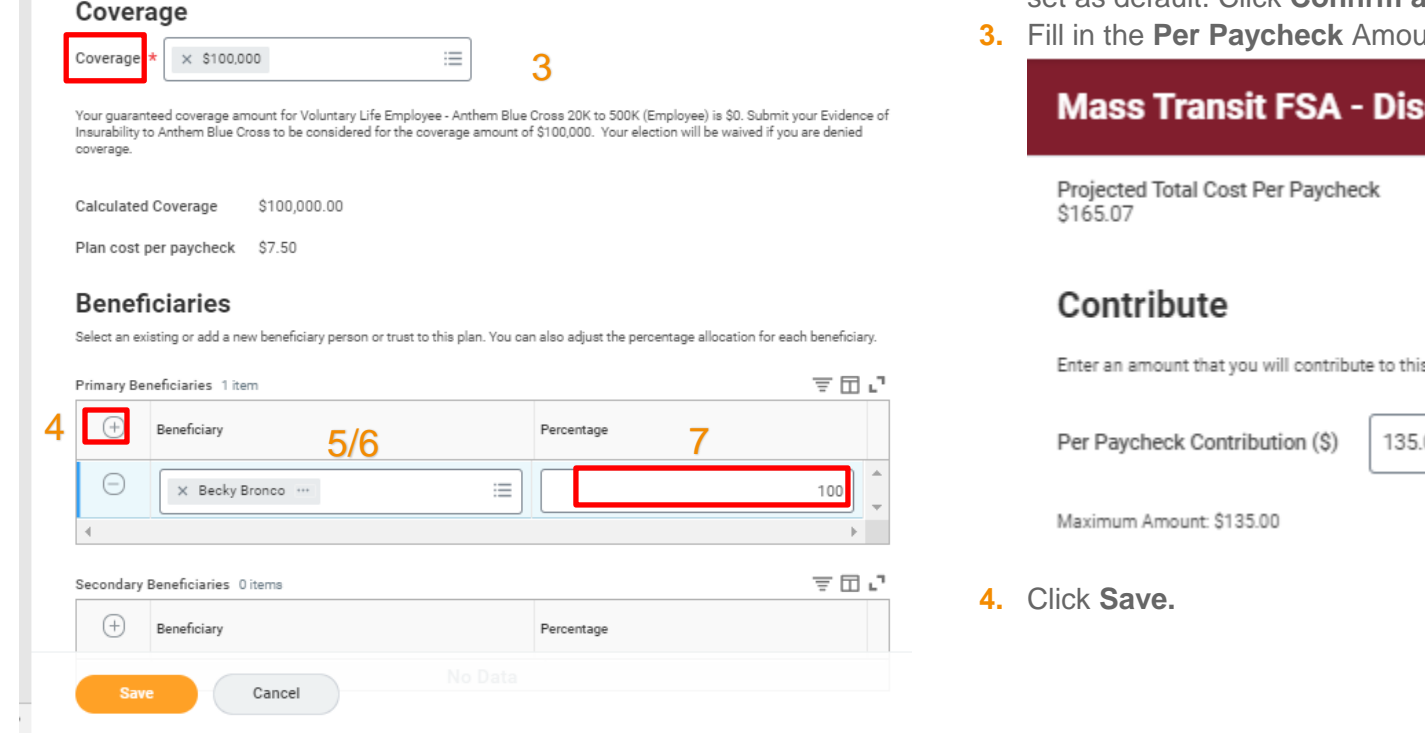

## **Enrolling or modifying Mass Transit FSA**

**1.** Click **Manage** to update your Mass Transit elections. Click **Enroll** to enroll in a new benefit plan.

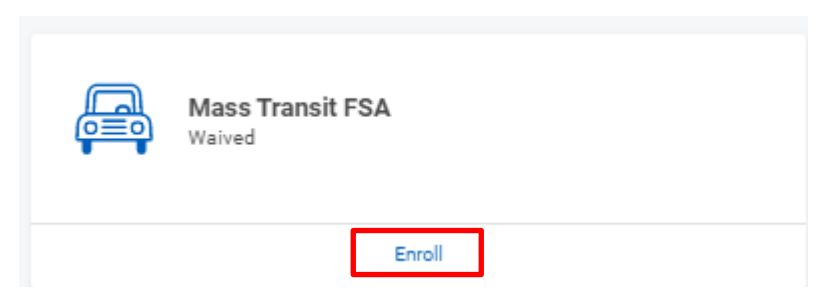

**2. Select** or **Waive** Life Insurance Plans. Your current elections are

**EDUCATION** 

workday.

### set as default. Click **Confirm and Continue.**

**3.** Fill in the **Per Paycheck** Amount. \$135 per paycheck maximum.

### covery Benefits

**Projected Total Credits**  $$0.00$ 

is plan.

.00

## **Finalize and Submit Benefit Enrollment**

Once you have made all your benefit elections, please make sure to take the following step to finalize the benefit event.

**1.** Review all elections made by skimming the Benefit Event Page

# **Benefits:** Manage Your Benefits **Employee** Employee

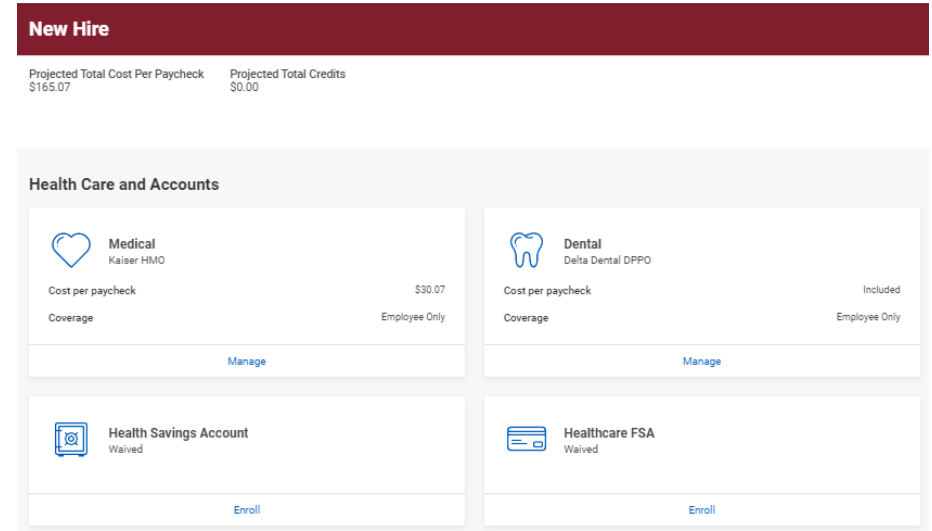

**2.** Click **Review and Sign**

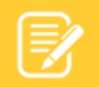

Note: Any benefit that you can view, but cannot edit is because you do not meet the eligibility or they are employer paid benefits. Retirement elections are not made via Workday.

**3.** Review the Summary Page to ensure all your desired elections were made.

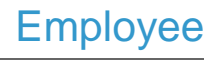

**View Summar** 

al Cost Per Paycheck Projected Total Credits

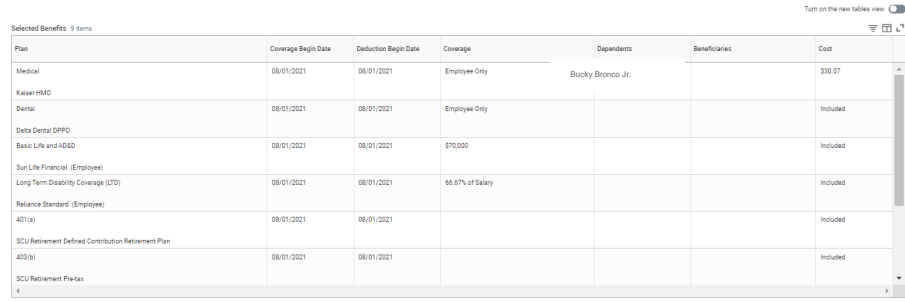

**4.** Scroll down to review any **Messages** and **Total Benefits Cost**

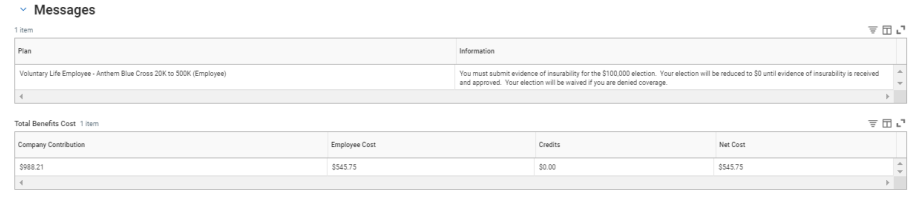

**5.** Check off the **I Agree** box to provide an electronic signature confirming your changes and click **Submit.** 

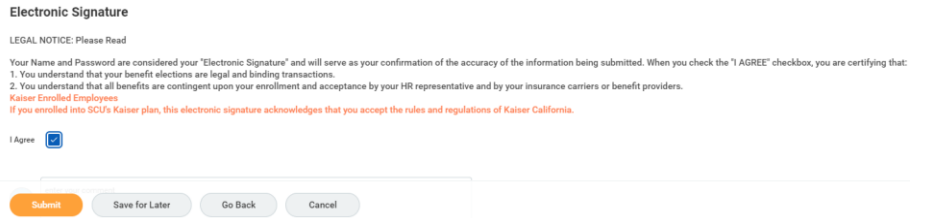

#### PRINT BENEFITS STATEMENT

Upon submitting the event you will receive the following confirmation page.

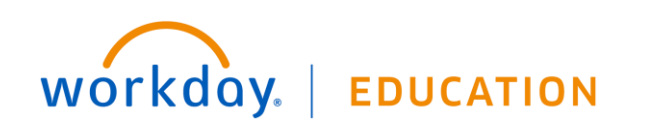

### **Submitted**

### Success, You're Enrolled

View 2021 Benefits Statement

- **1.** Cliick **View 2020 Benefits Statement** to view new elections.
- **2.** Workday will direct you to page similar to the Summary Page.
- **3.** Click **Print** at the bottom of the page

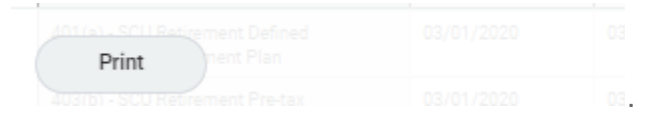

- **4.** Click the **Download** button on the pop up to download the document.
- **5.** Once done, click the WD Cloud to go to the homepage or logout.

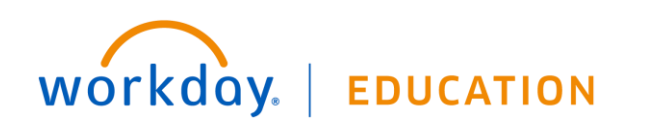